## MANUAL DE ACESSO AO GTO: Gerenciamento dos Tempos Operacionais

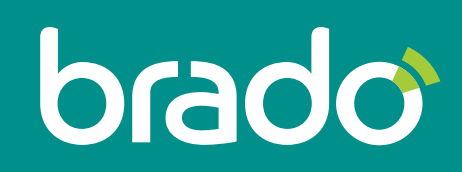

Inteligência em logística de contêineres.

# SUMÁRIO

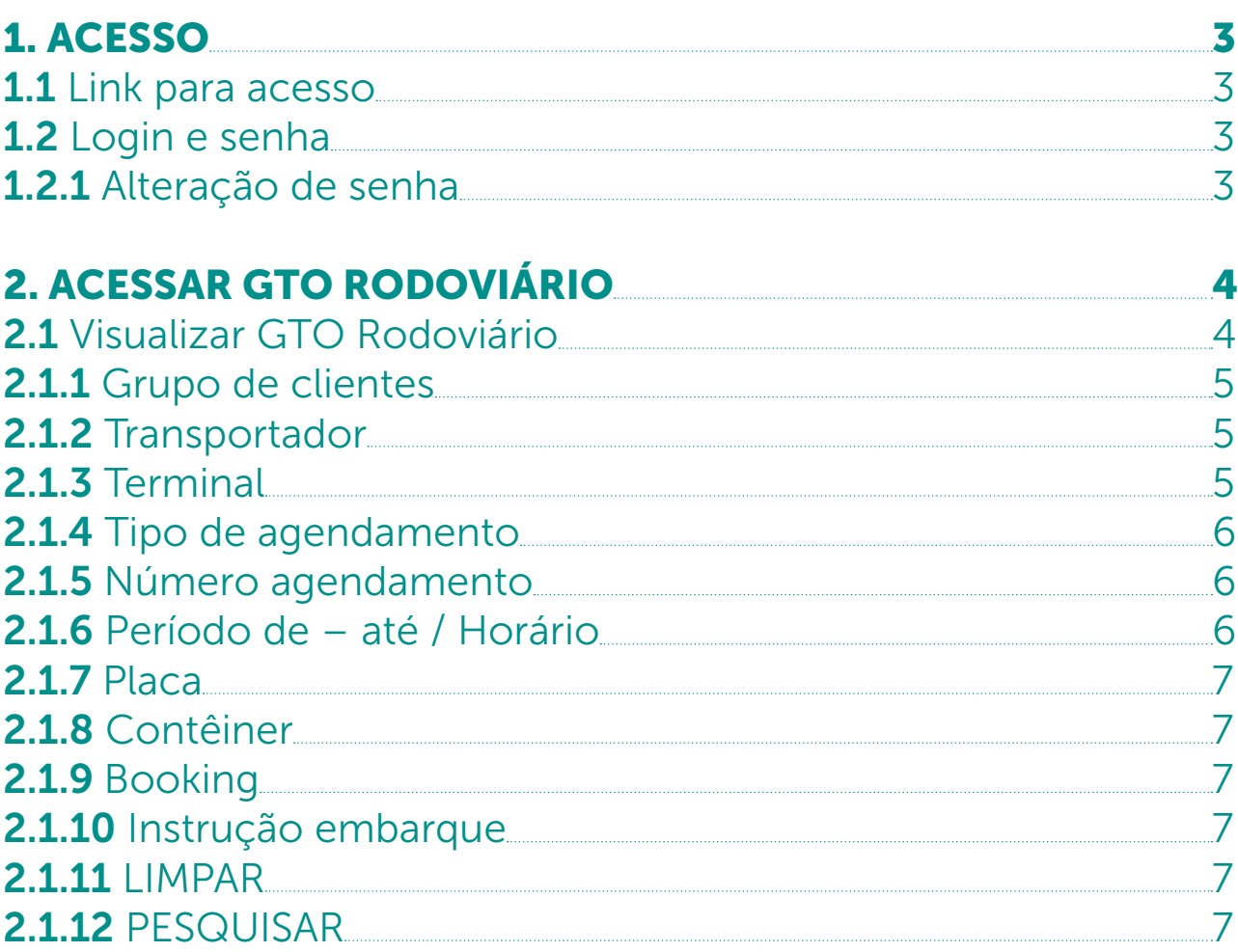

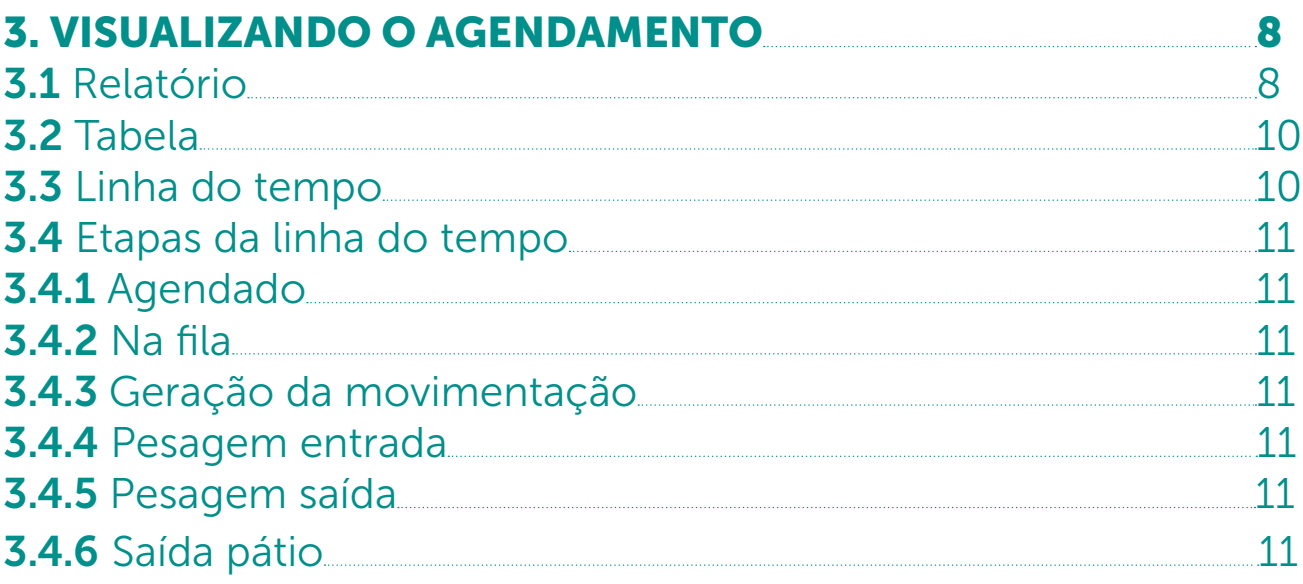

#### 1. ACESSO

**1.1** Link para acesso www.webrado.com.br

#### 1.2 Login e senha

Os dados de acesso serão fornecidos pela Brado.

#### 1.2.1 Alteração de senha

O processo de alteração de senha é realizado através do portal do cliente:

#### PORTAL DO CLIENTE (INÍCIO) > NOME DO USUÁRIO CONECTADO > TROCAR A SENHA

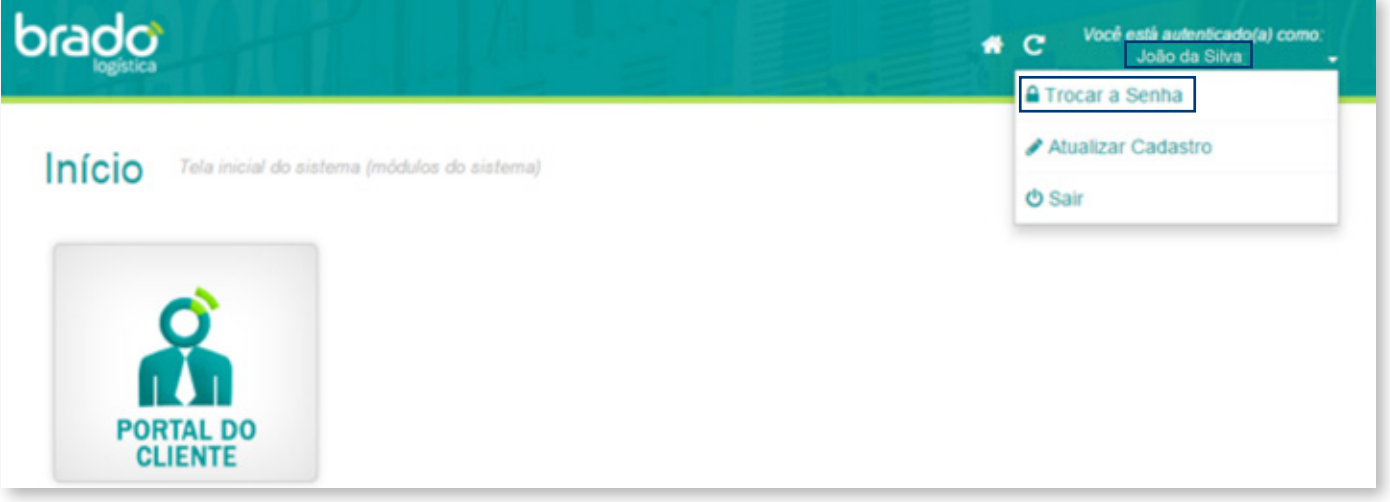

Digite a SENHA atual, preencha os campos SENHA NOVA e CONFIRME a senha com os novos dados.

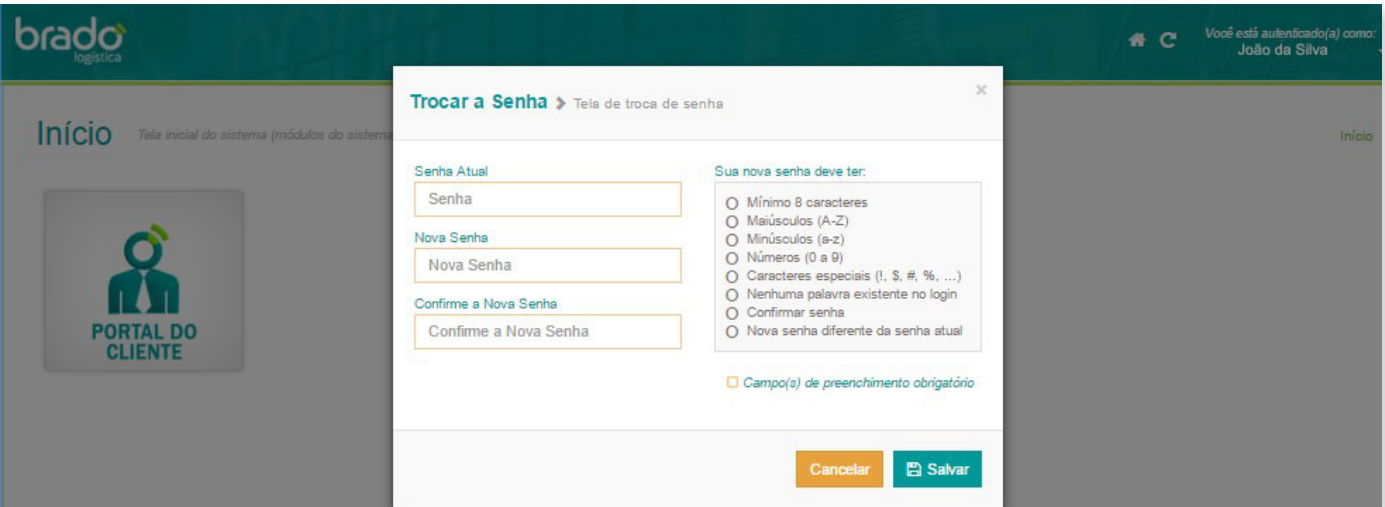

### 2. ACESSAR GTO RODOVIÁRIO

#### Clique em PORTAL DO CLIENTE e, no menu escolha a opção INTERMODAL e em seguida GTO AGENDAMENTO INTERMODAL.

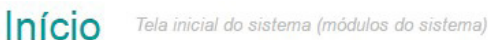

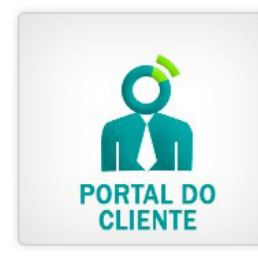

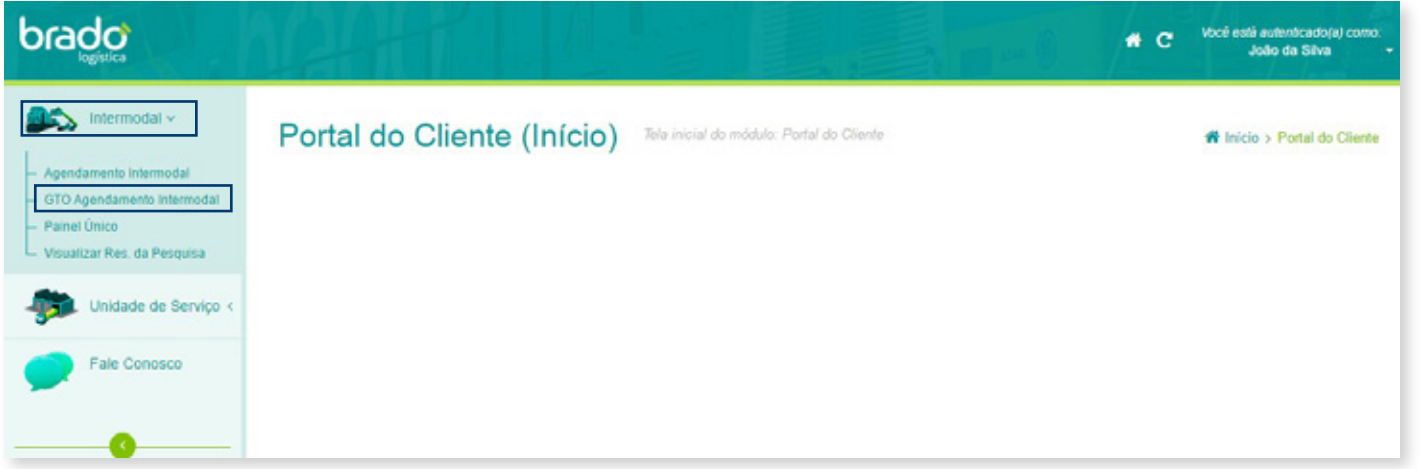

#### 2.1 Visualizar GTO Rodoviário

Para visualizar o GTO Rodoviário é necessário definir os campos por meio dos filtros de pesquisa disponíveis. Confira a seguir a descrição de cada campo.

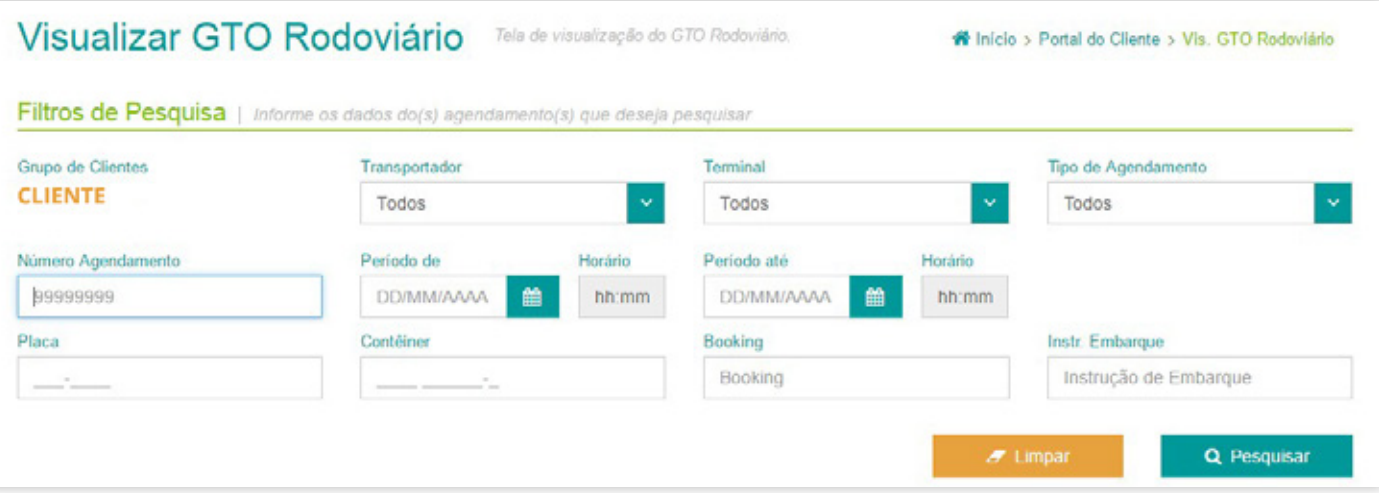

#### 4 MANUAL DE ACESSO AO GTO

### 2.1.1 Grupo de clientes

Nome do usuário conectado.

#### 2.1.2 Transportador

Todos os transportadores previamente cadastrados são apresentados e podem ser selecionados.

### 2.1.3 Terminal

Todos os terminais previamente cadastrados são apresentados e podem ser selecionados.

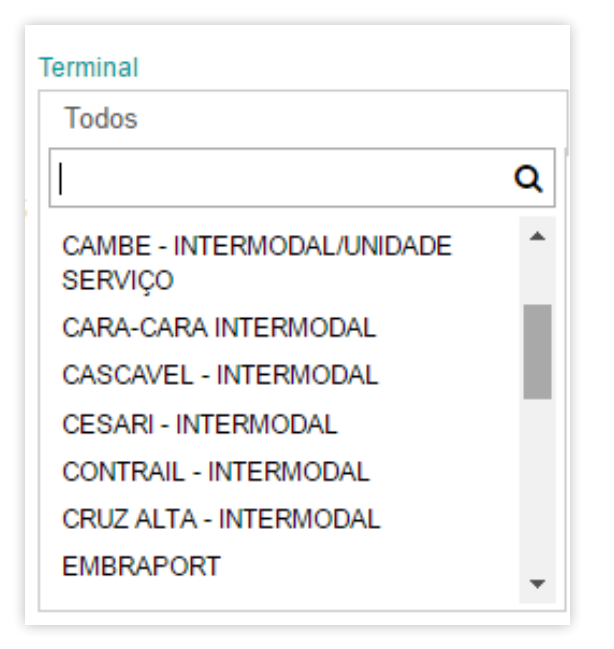

#### 2.1.4 Tipo de agendamento

Todos os tipos de agendamento previamente cadastrados são apresentados e podem ser selecionados.

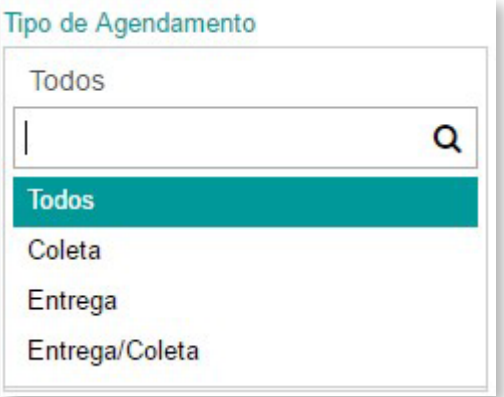

#### 2.1.5 Número agendamento

É a identificação gerada automaticamente pelo sistema para cada novo agendamento.

#### 2.1.6 Período de – até / Horário

Permite selecionar o período para visualizar o agendamento.

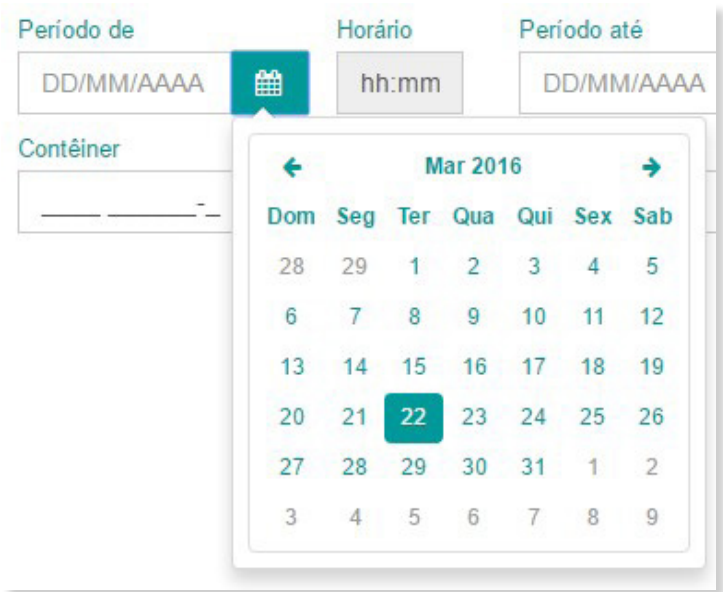

#### 2.1.7 Placa

Permite a pesquisa pela placa do cavalo ou da carreta do veículo.

#### 2.1.8 Contêiner

Permite a pesquisa por meio do número do contêiner.

### 2.1.9 Booking

Permite a pesquisa por meio do número do booking.

#### 2.1.10 Instrução de embarque

Permite a pesquisa por meio da instrução de embarque.

#### **2.1.11** Limpar

Ao clicar em LIMPAR os dados selecionados serão excluídos, permitindo a seleção de novos dados.

### 2.1.12 Pesquisar

Ao clicar em **PESQUISAR** serão exibidas as informações definidas nos filtros selecionados.

#### 3. VISUALIZANDO O AGENDAMENTO

Depois de realizar a pesquisa, o usuário pode gerar e extrair o **RELATÓRIO** com os dados de acompanhamento do agendamento, bem como visualizar os dados online por meio da opção LINHA DO TEMPO e TABELA.

#### 3.1 Relatório

É possível extrair o relatório do agendamento por meio da opção EXPORTAR, onde serão apresentados todos os dados da pesquisa respeitando o filtro de datas e períodos selecionados.

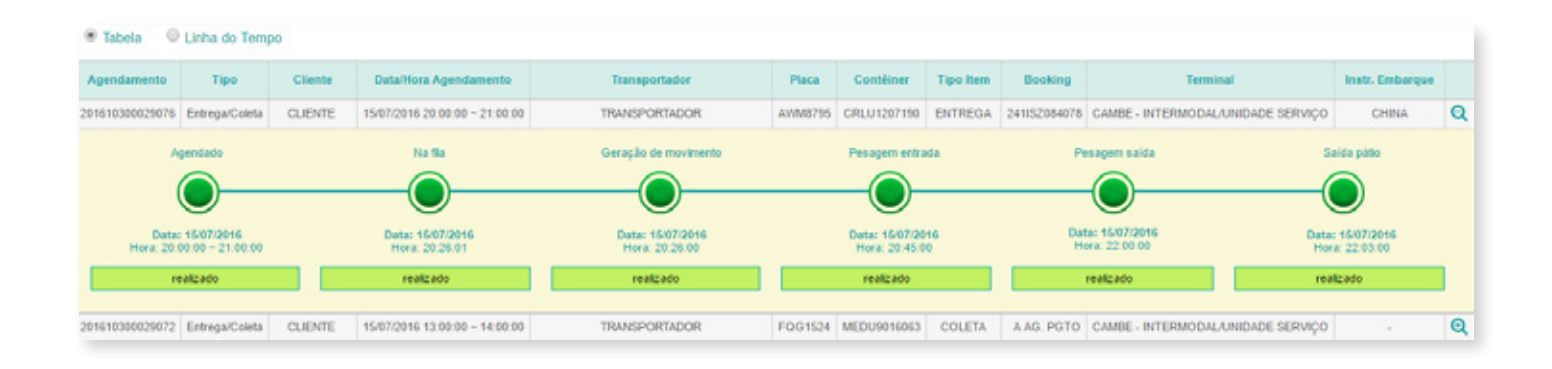

#### Exportar

Serão apresentados todos os dados selecionados na pesquisa, permitindo ao usuário escolher por meio da opção COLUNAS DISPONÍVEIS apenas os dados desejados para compor o relatório que será extraído. Em seguida é só clicar no botão de seguência **e a secu** onde serão carregados os dados para as COLUNAS SELECIONADAS, e então CONTINUAR.

O botão CANCELAR permite limpar a seleção realizada e iniciar uma nova seleção de dados.

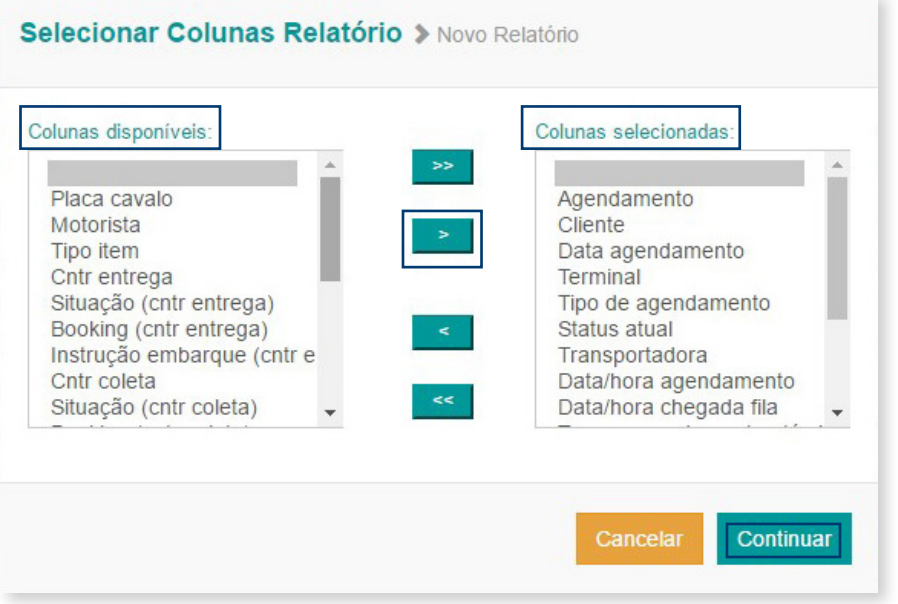

O relatório gerado é apresentado online, com data, hora e usuário responsável pela sua geração. O layout do relatório apresenta todos os dados selecionados, permitindo exportá-lo com as extensões PDF, CSV ou XML e facilitando assim o gerenciamento da operação.

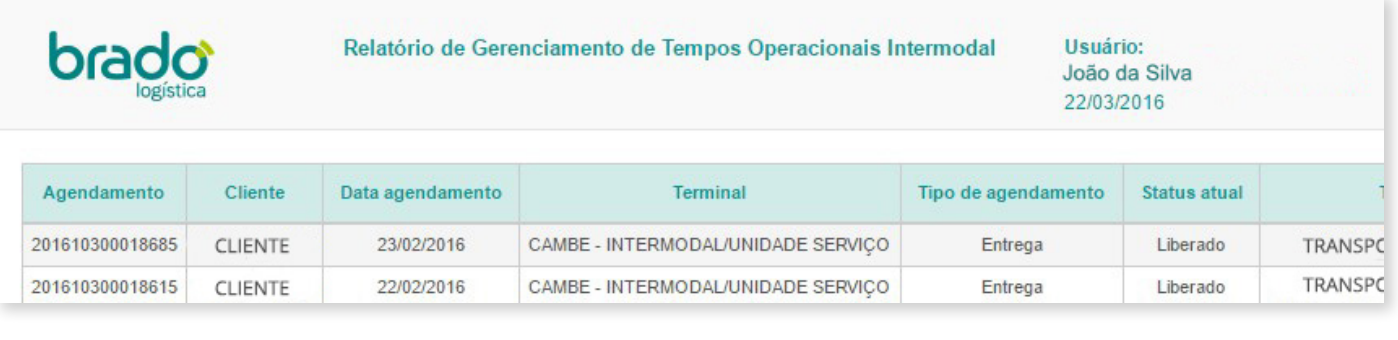

**A** Exportar PDF

**A** Exportar CSV

श्चि Exportar XML

#### 3.2 Tabela

Permite ao usuário acompanhar o agendamento rodoviário com todo o seu histórico.

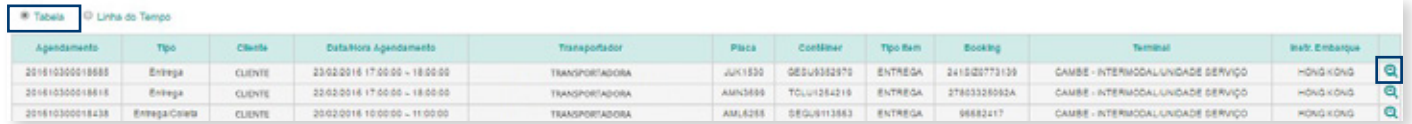

Por meio do botão <sup>a</sup> o usuário poderá ocultar ou demonstrar graficamente os dados referentes a um agendamento específico, permitindo o acompanhamento e a gestão do agendamento em suas etapas de realização.

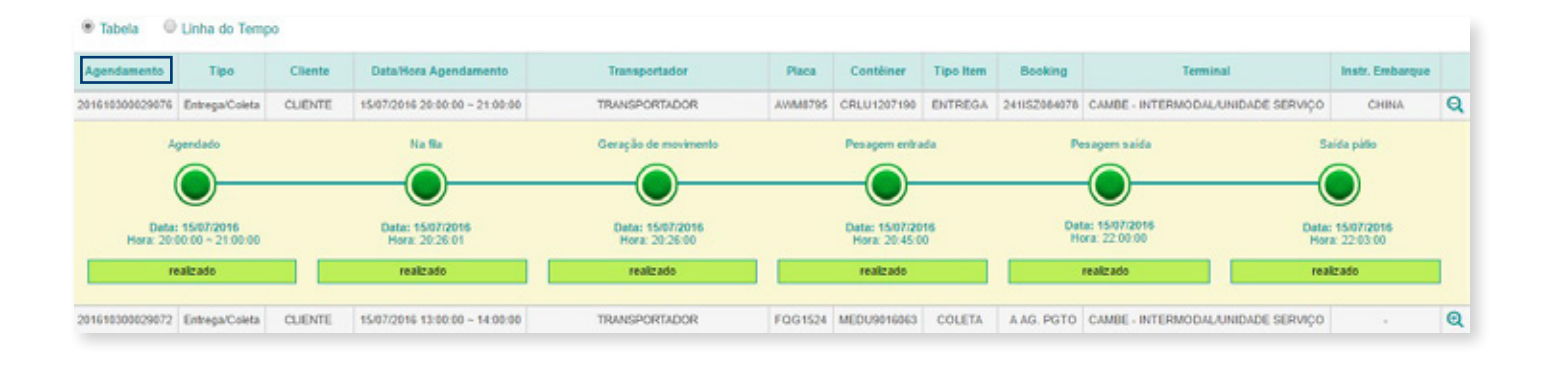

#### 3.3 Linha do tempo

Com a demonstração da linha do tempo e suas respectivas etapas de realização o usuário pode acompanhar o agendamento rodoviário graficamente.

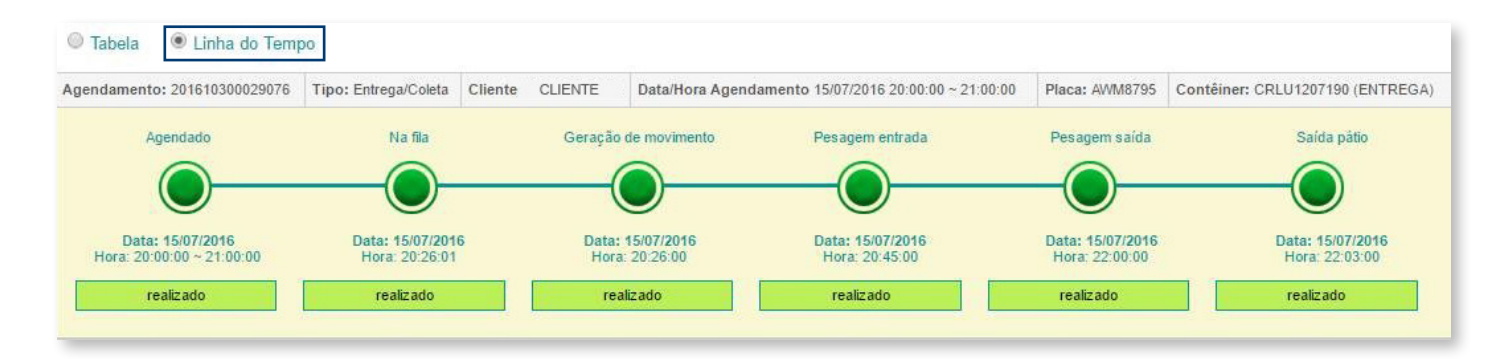

#### 3.4 Etapas da linha do tempo

#### 3.4.1 Agendado

Horário da janela do agendamento rodoviário.

#### 3.4.2 Na fila

Horário da chegada do veículo agendado em pátio externo Brado.

#### 3.4.3 Geração da movimentação

Horário inicial do lancamento do recebimento do veículo em sistema Brado.

#### 3.4.4 Pesagem entrada

Horário de pesagem do veículo, carregado ou vazio, na entrada do pátio interno.

#### 3.4.5 Pesagem saída

Horário de pesagem do veículo, carregado ou vazio, na saída do pátio interno.

#### 3.4.6 Saída pátio

Horário de saída do veículo do pátio interno após realização da operação agendada.

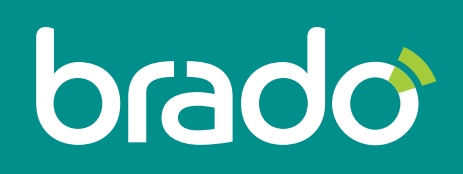

Inteligência em logística de contêineres.